#### **Урок 9. Завантаження даних з Інтернету***.*

Перевірити правопис, знайти тлумачення або переклад слів можна за допомогою електронних словників, Збірки електронних словників можна знайти на даних сайтах (**Мова Інфо** (www.mova.info), **Словопедія** (slovopedia.org.ua)) або на інших.

Ті, хто цікавиться українською мовою, можуть скористатись електронною версією словника Бориса Дмитровича Грінченка (*hrinchenko.com* **«Словарь української мови»**)

*Онлайн-перекладач* — це програма для автоматичного перекладу тексту з однієї мови на іншу.

Перекладач **Pragma On-Line** *[www.translate.ua/uk/on-line](http://www.translate.ua/uk/on-line)*

Перекладач **Google** *translate.google.com.ua*

*Інтернет енциклопедії* — це сайти, які містять довідкові відомості з різних галузей знань.

Однією з найпопулярніших універсальних міжнародних онлайн-енциклопедій є *Вікіпедія*, відомості в якій подаються різними мовами світу. Українська Вікіпедія має таку адресу: *uk.wikipedia.org*

Прикладом енциклопедії одного з напрямів знань є *Всеукраїнська велика енциклопедія тварин*. Її можна відкрити за адресою *tvarunu.com.ua*

**Збереження веб-сторінки**, відкритої у вікні браузера Google Chrome, виконується за допомогою вказівки *Налаштування Інші інструменти Зберегти сторінку як*

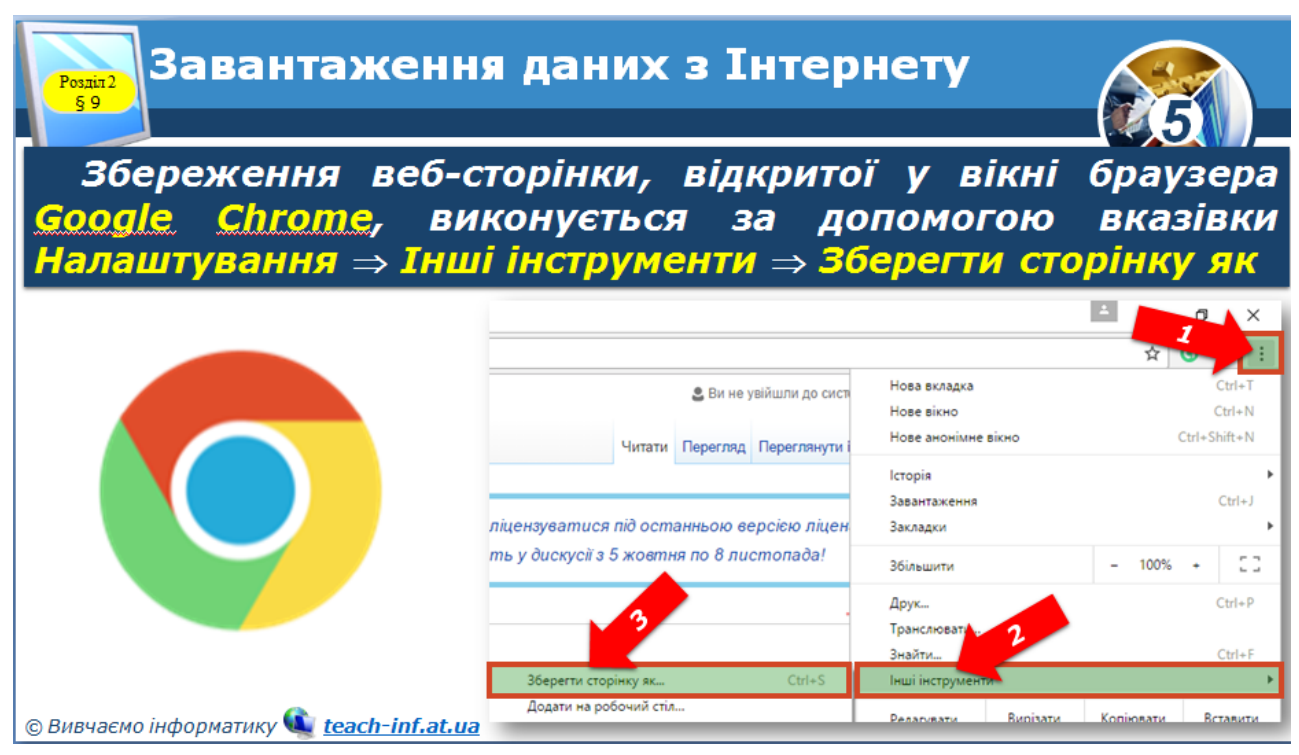

### **Збереження малюнка з веб-сторінки**

**1)** Вибери малюнок.

**2)** Відкрий контекстне меню та вибери команду *Зберегти зображення як… Контекстне меню відкривається при наведенні вказівника на об'єкт і клацанні правої кнопки миші (ПКМ)*.

**3)** Відкрий потрібну папку, введи назву малюнка та вибери кнопку *Зберегти.*

*SaveFrom.net* робить процес завантаження з мережі зручним та простим. Ви можете завантажувати аудіо, відео та інші типи файлів зі різних сайтів та соціальних мереж: youtube.com, vk.com та інших.

#### **Збереження частини тексту з веб-сторінки**

- 1) Виділити частину тексту, яку ви хочете скопіювати.
- 2) Натиснути комбінацію клавіш *Ctrl + C*
- 3) Відкрити текстовий документ
- *4)* Натиснути комбінацію клавіш *Ctrl + V*
- 5) Зберегти текстовий документ у власній папці папці.

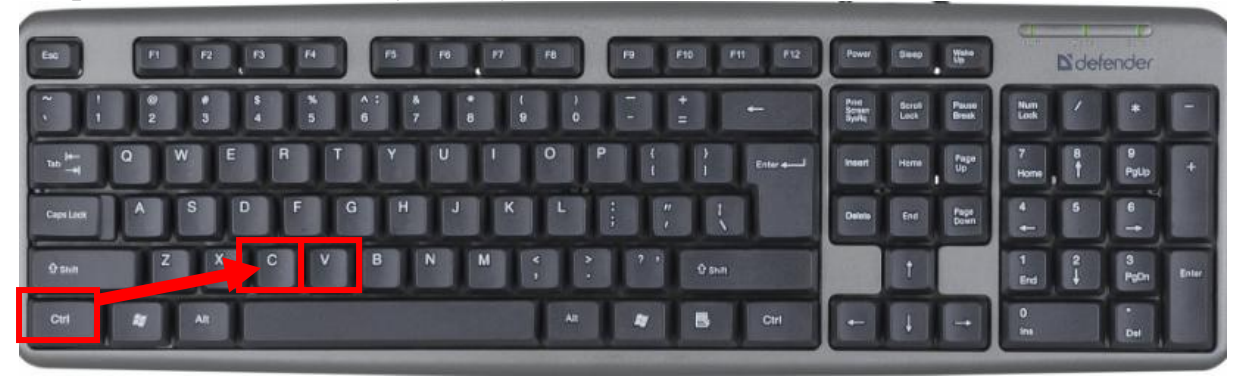

Для збереження веб-сторінки у вигляді PDF-файлу, потрібно у браузері натиснути кнопку «*Налаштування*» та вибрати *меню* «*Печать*» <u>test</u>

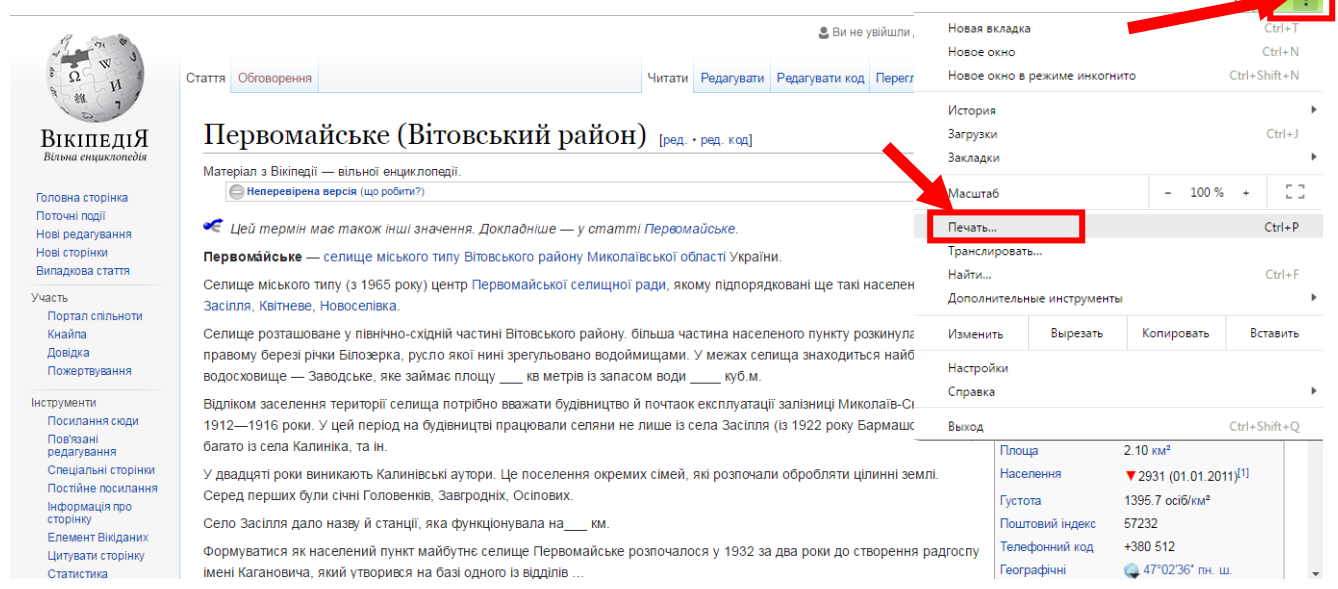

У вікні, що з'явилось, натиснути кнопку *Принтер Изменить Сохранить как PDF* та вибрати *Сохранить*. У вікні, що з'явилос

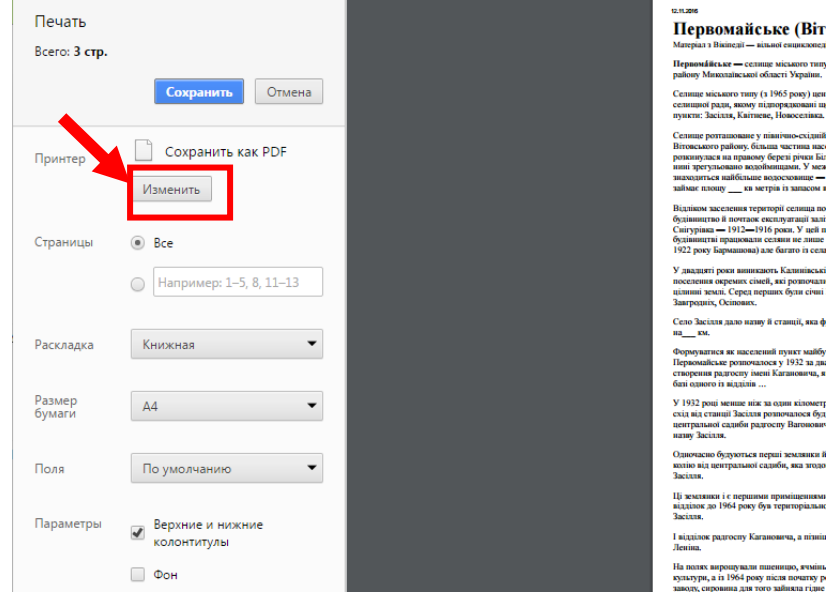

#### *Інформатика 5 клас*

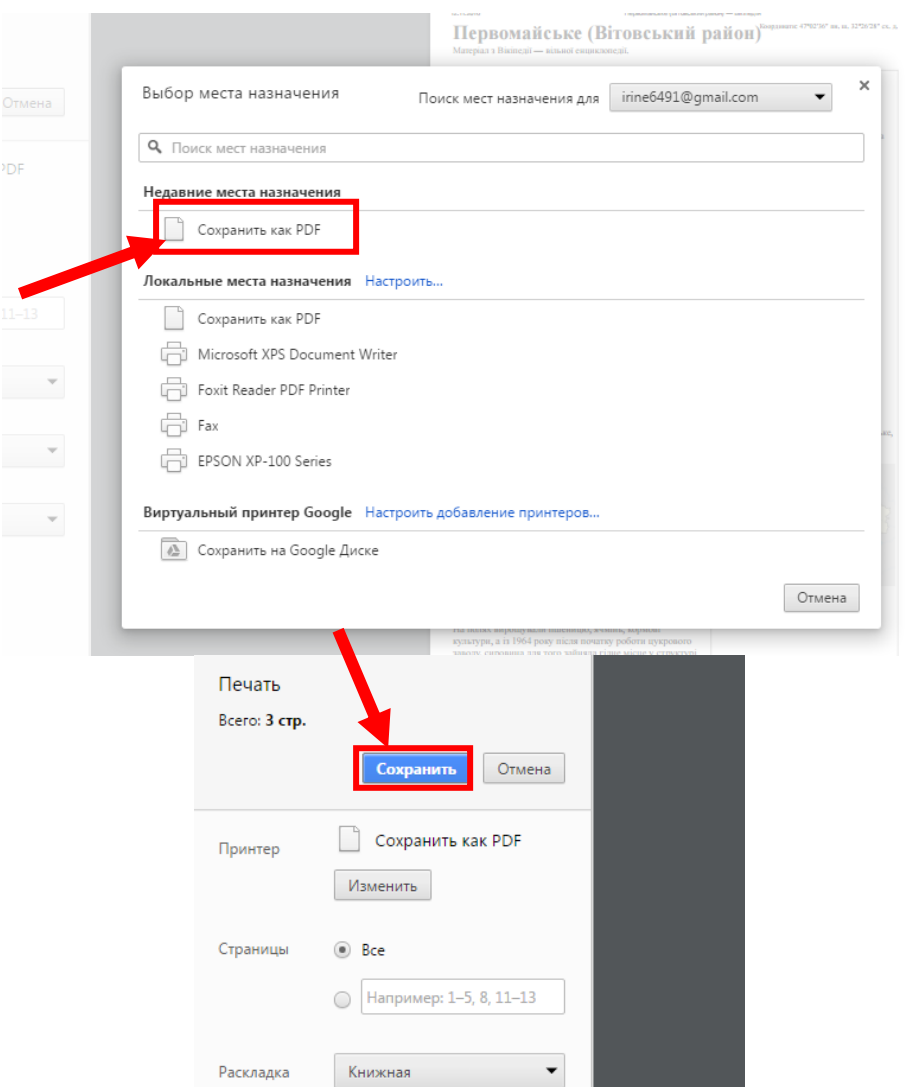

Для створення закладки обраної веб-сторінки, потрібно в кінці рядочка ад-

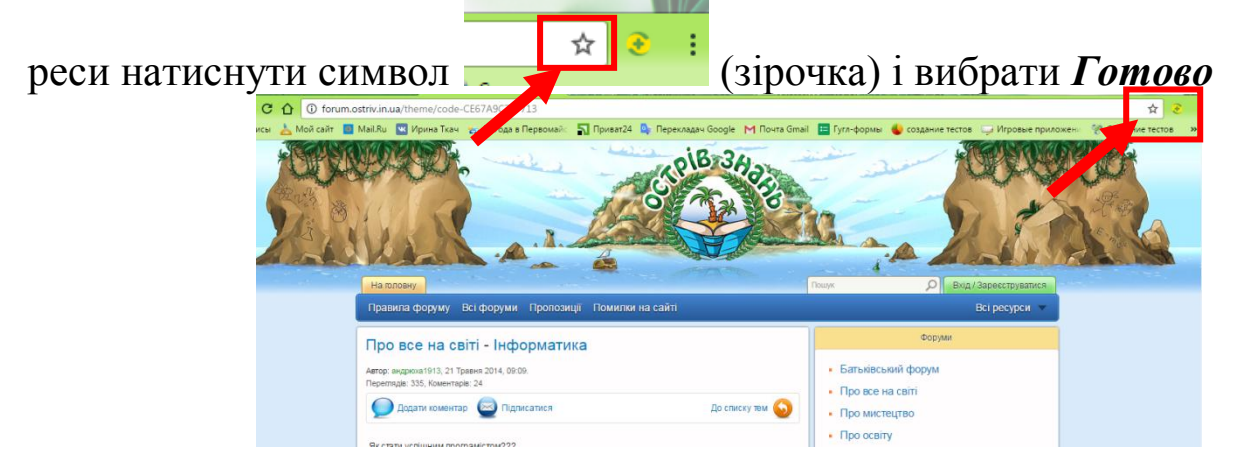

Якщо ви хочете зберегти свої закладки в особистій папці, то біля вказівника

## Папка -> Панель закладок натисніть кнопку **и видовить Вибе-** 1 виберіть (додайте) нову папку

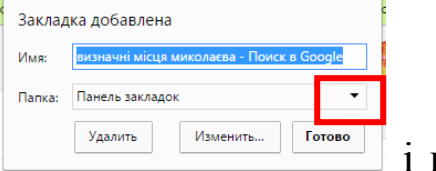

### *Інформатика 5 клас*

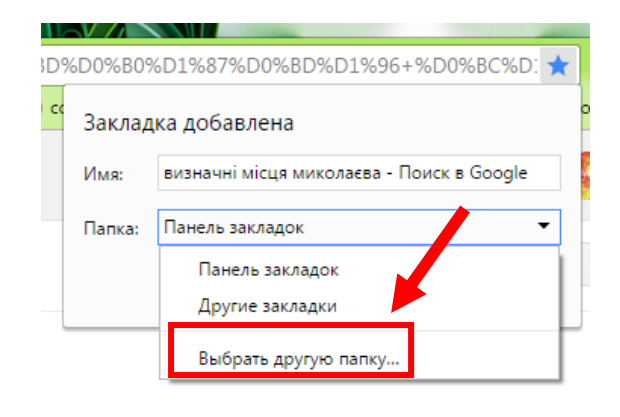

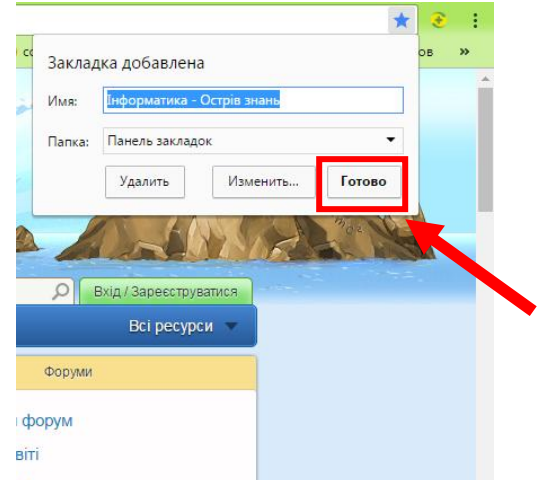

# Збережену веб-сторінку можна знайти в закладках

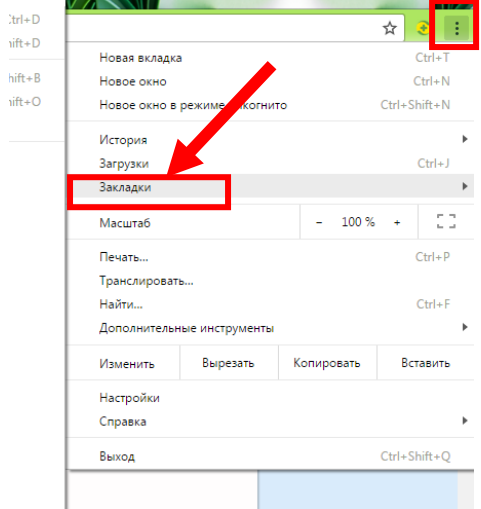